# Workspace ONE Enrollment for Win10

## Information

**Intended Audience**: SMPH medical students who are within their 2<sup>nd</sup> year or greater and would like to enroll one laptop (Mac or Windows) into Workspace ONE for having remote access to Health Link.

As part of the installation and enrollment process for Workspace ONE, the following policies will be checked:

• **Encryption Policy:** Your laptop must be encrypted before you can enroll it in Workspace ONE. Instructions for Windows 10 BitLocker encryption can be found on the Microsoft support site:

### **https://support.microsoft.com/en-us/help/4028713/windows-10-turnon-device-encryption**

- **Password Policy:** You will need a password to log in to your laptop that is at least 8 characters long.
- Win10 version Policy: Windows laptops must be updated to the latest OS version release. A warning email will be sent if the laptop is not updated within 30 days.
- Device check-in policy: The agent will check-in to Workspace ONE when the device is on and connected to the internet. A warning email will be sent if the laptop has not done this in the past 30 days.
- A shortcut to the UW Health Citrix gateway will be under the Windows Start Menu. This is set to the web page https://remoteapps.uwhealth.org

## Known Issue During Enrollment

If you encounter an error during enrollment, your school account may be blocking it. Please follow these steps before enrolling into Workspace ONE.

Select the **START** menu. Type '**School**'. Select **Access work or school.** 

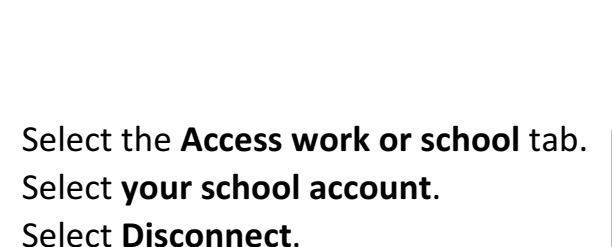

You can now move forward with enrolling your laptop into Workspace ONE.

Once enrollment is completed, you can come back to this page and re-connect your school account.

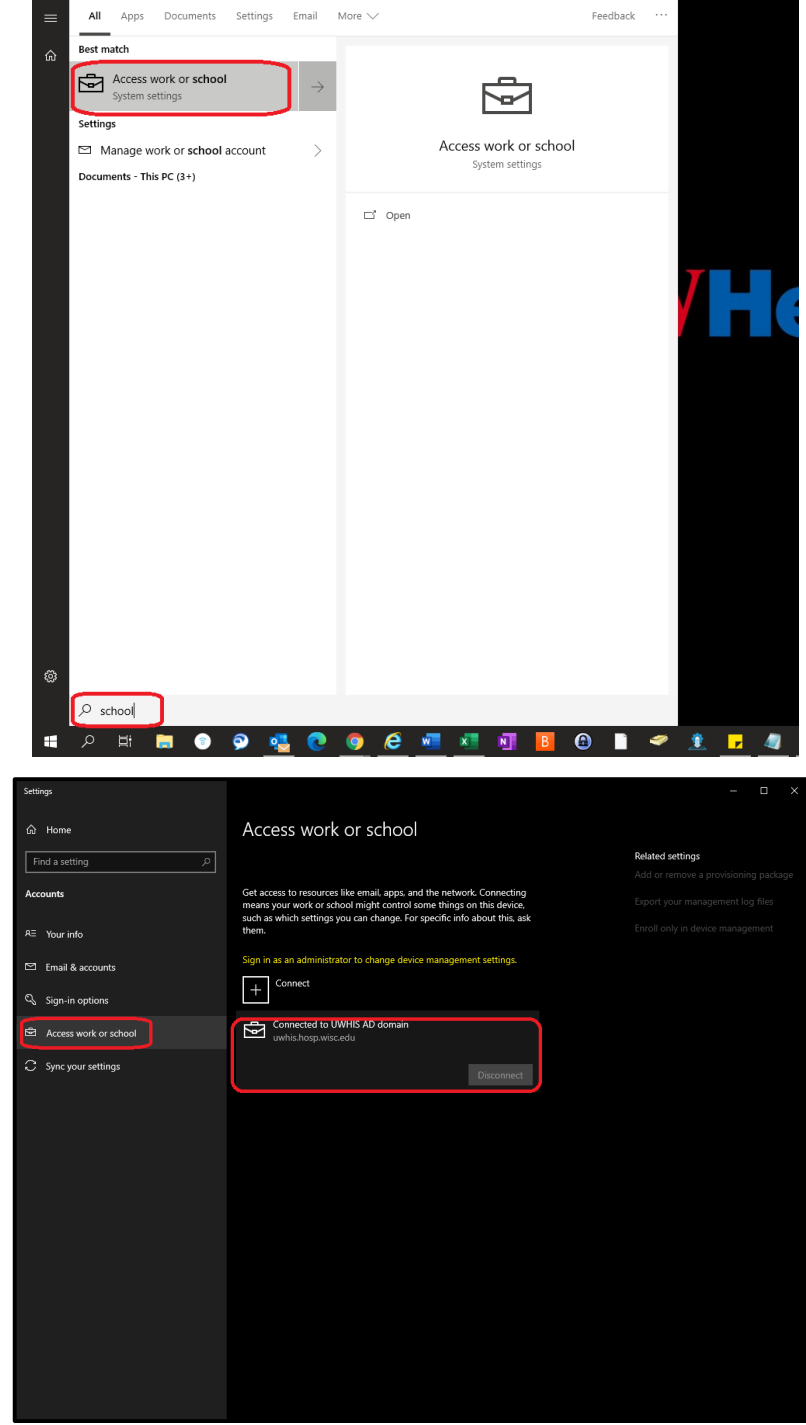

## Install and enroll into Workspace ONE

Download and install Workspace ONE Intelligent Hub Agent from the following location: **https://getwsone.com**

User Account Control

Once the agent software is installed, you will be prompted to allow the app to make changes to your device. Select Yes.

**Select Server Detail.** 

Type in the following information:

- Server URL: **aw.uwhealth.org**
- Group ID: **BYODS**

Select **Continue.**

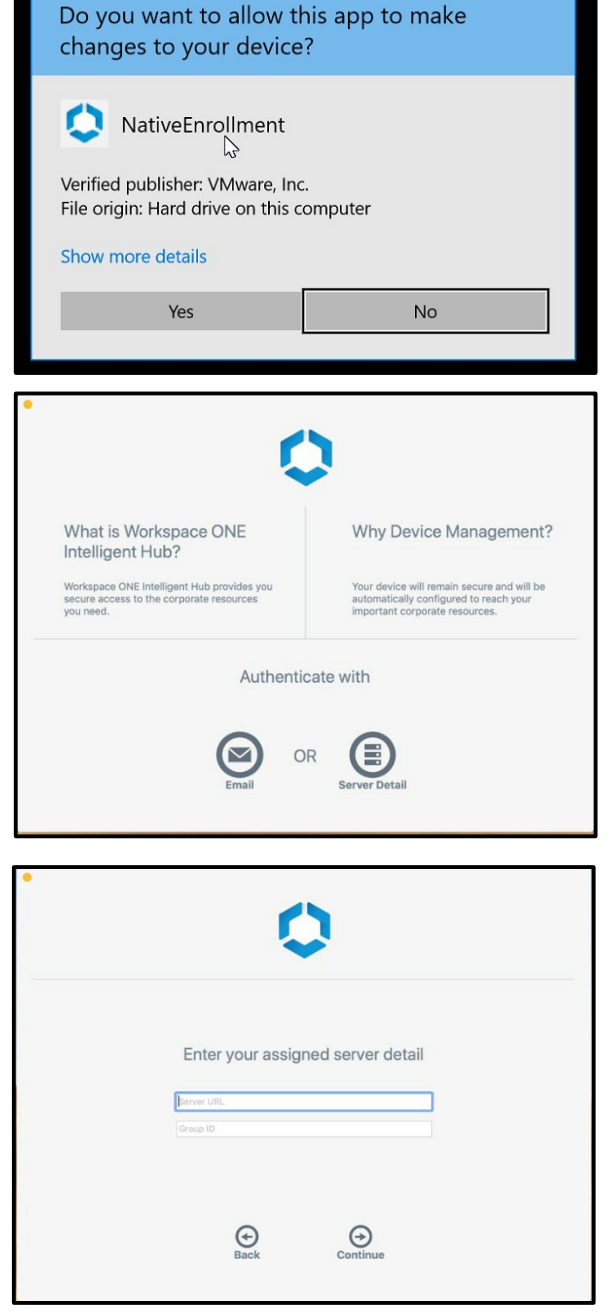

Enter your **UW Health credentials** and select **Continue.**

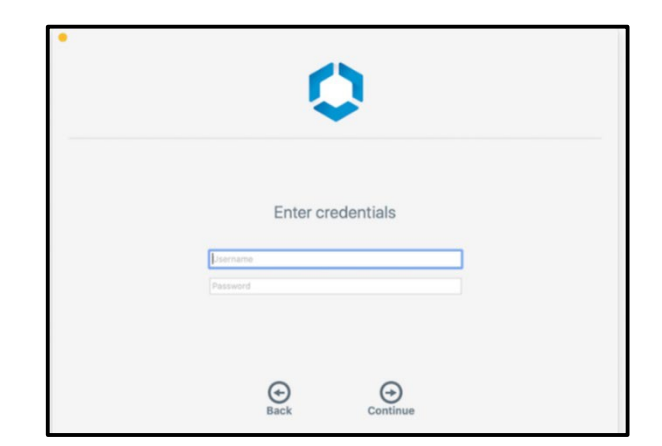

Select **Employee Owned** from the drop-down menu.

Select **Next**.

Read the Terms of Use and select Accept.

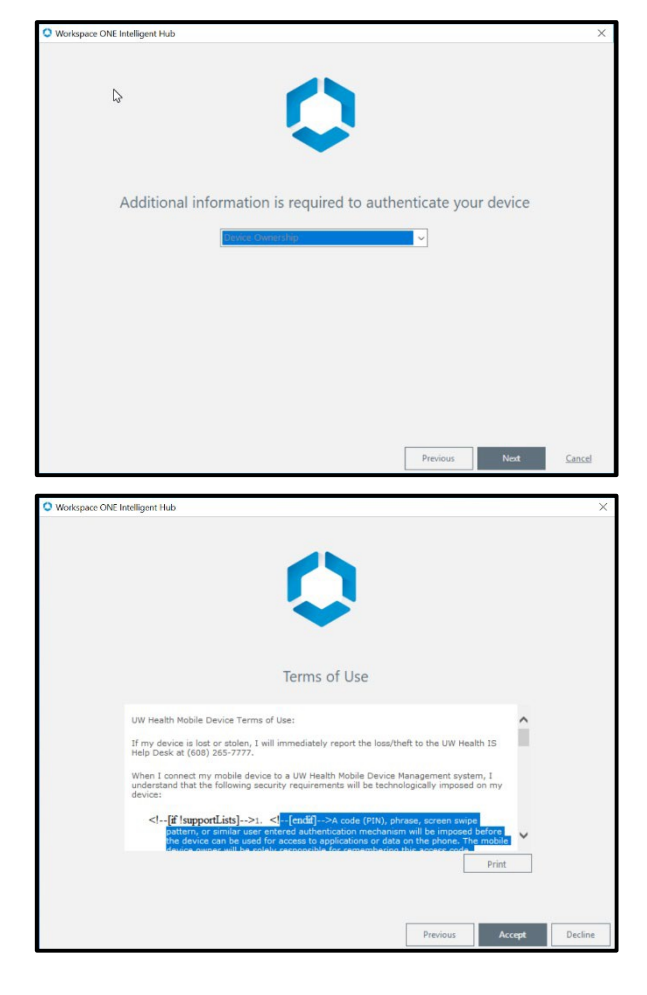

#### Select **Finish**.

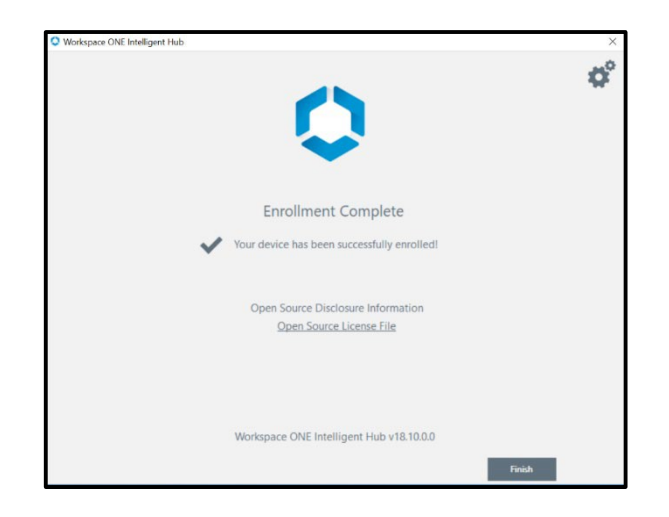

## Password Policy

When the Password Policy is applied, Windows may force you to update your password to meet UW Health standards.

Password needs to be updated upon next sign in type your current password.

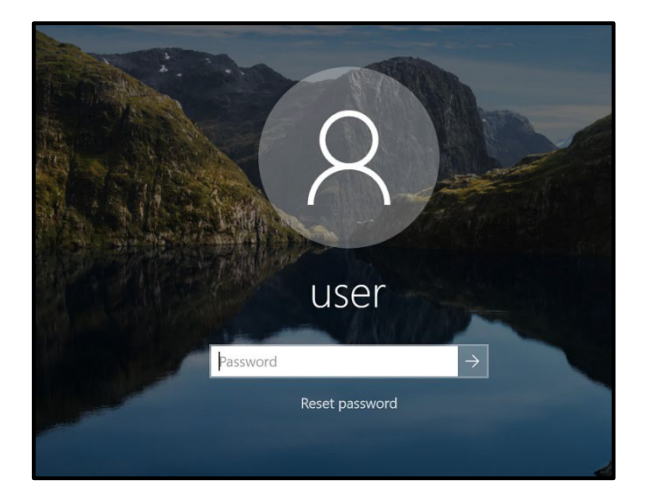

You will be prompted to change your password.

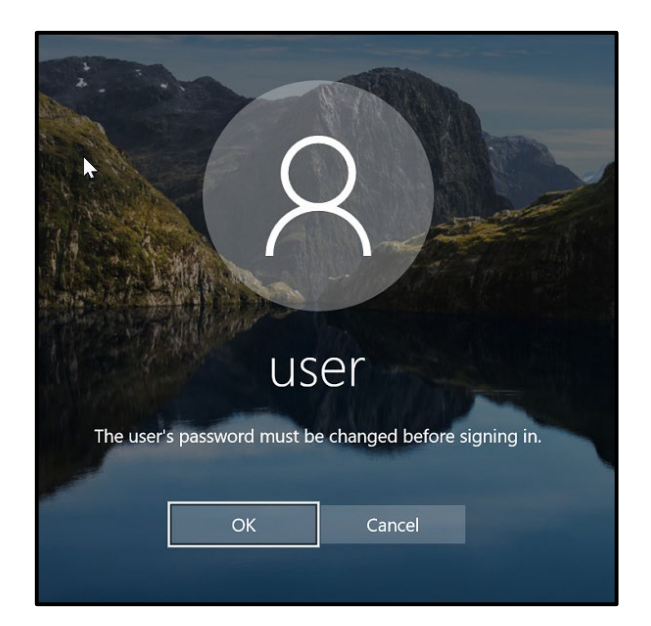

**NOTE**: Due to Windows password policies you will be required to create a new 8*character password.*

Type in your **current password** and **new password**.

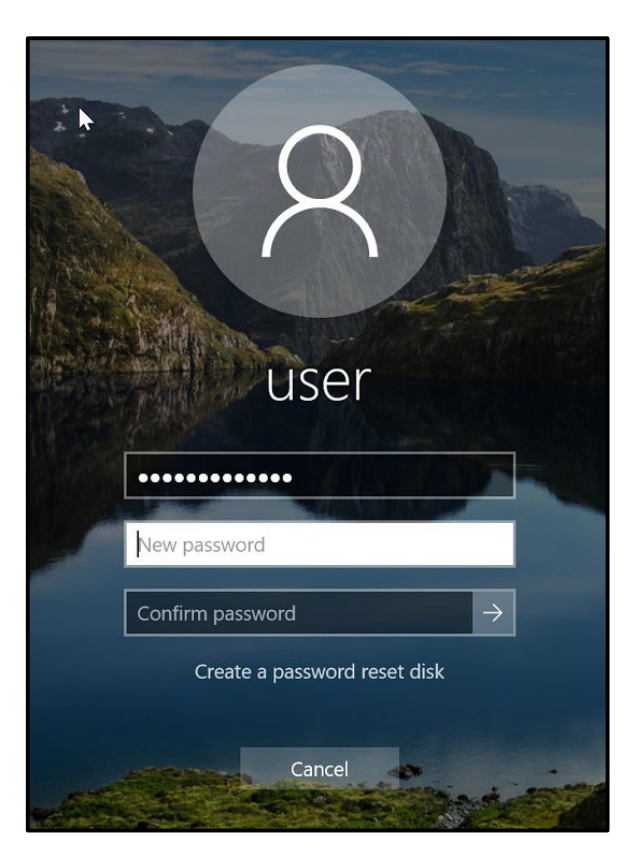

Once the password is accepted you will see "Your password has been changed."

Select **OK.**

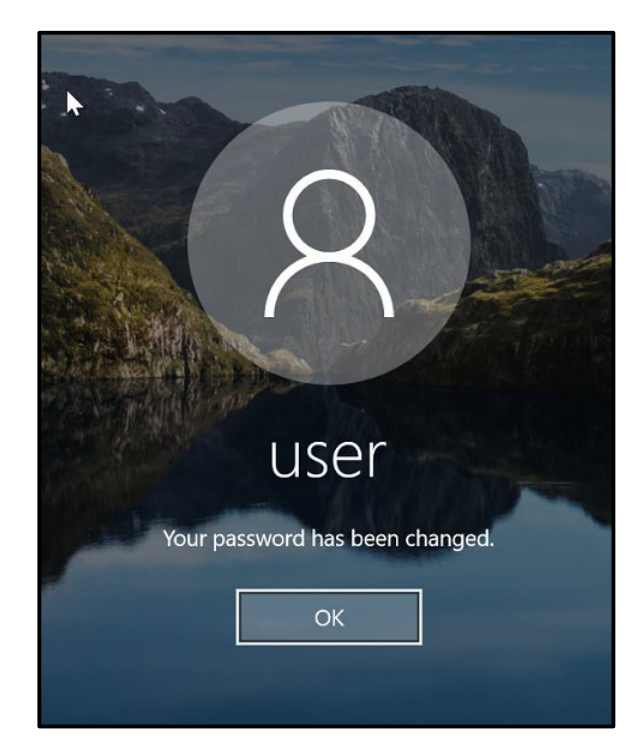

### Reminders

After you enroll your laptop in Workspace ONE, you will receive email reminders for the following:

- When you need to update your operating system
- If your laptop does not check in to Workspace ONE within 21 days
- If Workspace ONE no longer detects encryption
- If Workspace ONE no longer detects an Anti-Virus.

**Workspace ONE will unenroll your device and Citrix access will be removed if any** of these are not addressed in the timeframe specified in the message. These **compliance checks are in place to protect UW Health data.** 

## Accessing UW Health Citrix

While logged in, select **START.** Under your icons you will see UW Health Citrix. This is a web clip that will take you to the student Citrix portal.

*NOTE: after selecting the link and logging in,* you may be asked to download and install the *Citrix receiver if it is not yet on your laptop.* 

*You can also download and install the Citrix receiver from the following link:*

*https://www.citrix.com/downloads/workspaceapp/windows/workspace-app-for-windowslatest.html*

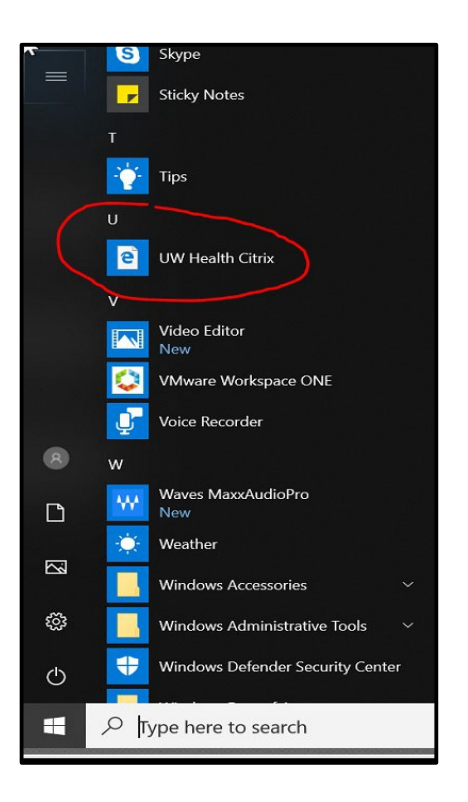

# Trouble with Workspace ONE Enrollment?

Please contact UW Health Help Desk at 265-7777.

Thank you!